#### **Customer Documentation**

### Getting Started: Setting Up AViiON® 4500 and 450 Computers

014-002314-01

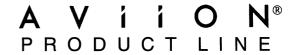

#### How and when to use this document

This document provides brief, step-by-step instructions for setting up and starting your AViiON® 4500 computer system or AViiON 450 graphics workstation for the first time. The steps in this document will help you to quickly install a base system and verify that your computer arrived in working order.

If you are not familiar with AViiON hardware, if you prefer detailed instructions, or if you have system options not covered in this document, we recommend that you use the more detailed hardware installation manual, Setting Up, Expanding, and Maintaining AViiON® 4500 and 450 Computers.

#### Related documentation

The following manuals are the primary references for your system hardware. They provide all the information most users need, including more detailed versions of the procedures outlined in this pamphlet.

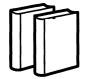

- Installing, Expanding, and Maintaining AViiON® 4500 and 450 Computers (DGC number 014-002312)
- Operating AViiON® 4500 and 450 Computers (DGC number 014-002313)
- Installing the DG/UX<sup>™</sup> System (DGC number 093–701087)

These manuals and others were shipped to you in a separate documentation carton. The *Guide to AViiON®* and  $DG/UX^{\text{\tiny IM}}$  System Documentation describes all the documentation available for your computer system.

#### Telephone assistance

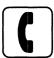

If you are unable to solve a problem using any manual you received with your system, free telephone assistance is available with your hardware warranty and with most Data General software service options.

If you are within the United States or Canada, contact the Data General Customer Support Center (CSC) by calling 1–800–DG–HELPS. Lines are open from 8:00 a.m. to 5:00 p.m. (all time zones), Monday through Friday. The center will put you in touch with a member of Data General's telephone assistance staff who can answer your questions.

For telephone assistance outside the United States or Canada, ask your Data General sales representative for the appropriate telephone number.

▶ Unpack the computer unit first.

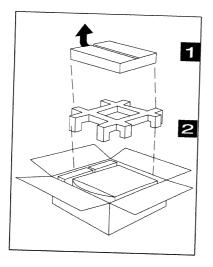

Remove the box that contains the hardware accessory kit from the top of the outer carton. Set it aside for now.

Remove the packing corners from the top of the outer carton.

Lift the computer unit from the outer carton.

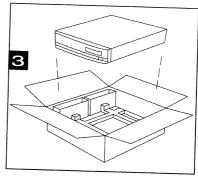

- ► Remove the wire floor stand (required to mount the computer vertically) from its carton.
- ➤ Remove the system console from its carton.

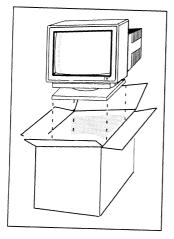

Remove both the ASCII terminal and the keyboard.

▶ Unpack the computer unit first.

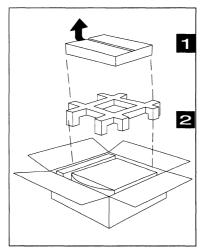

Remove the box that contains the hardware accessory kit from the top of the outer carton. Set it aside for now.

Remove the packing corners from the top of the outer carton.

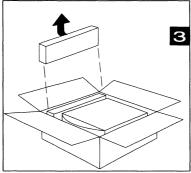

Lift the box that contains the keyboard from the side of the outer carton. Set it aside for now.

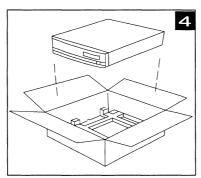

Lift the computer unit from the outer carton.

► Unpack the graphics monitor from its carton.

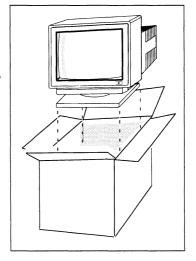

### Unpack your equipment.

#### Continued

and 450

- Unpack any peripheral options you received.
  - CLARiiON® storage system
  - Peripheral Housing Unit (PHU) or Combined Storage Subsystem (CSS3)
  - LAN transceiver
  - Network asynchronous package
  - Printer

### Check when completed:

- All equipment inspected for damage.
- Packing slips match Sales Order document.
- Unpack the hardware accessory kit.

The hardware accessory kit (a small, flat box packed inside the computer unit carton) contains:

- hardware documentation, and the manual Installing the  $DG/UX^{\mathsf{TM}}$  System
- 3-button mouse (AViiON 450 only)
- AV/Alert<sup>SM</sup> modem kit (AViiON 4500 sites in the U.S. and Canada only)
- AViiON Diagnostics media and Release Notice
- computer unit power cord
- 9- to 25- pin converter cables (3) for asynchronous devices
- system console cable (AViiON 4500 only)
- Ethernet LAN cable (AViiON 4500 only)
- electrostatic discharge (ESD) kit for hardware maintenance
- You can unpack the Documentation box now, or wait until later.

An auxiliary carton (called the Documentation box) contains everything else necessary to support what you ordered:

- Software and peripherals documentation
- Diagnostic media and Release Notice
- Additional items you won't need now, but may need for upgrading or maintaining your system.

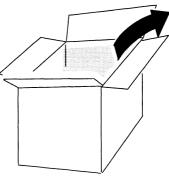

#### ✓ Make sure you have the following:

|  | A small, flat-blade screwdriver (non-magnetic). |
|--|-------------------------------------------------|
|--|-------------------------------------------------|

- Cleared final location for console, keyboard, and desktop peripherals.
- Adequate floor space for computer, cables, and deskside peripherals.
- A 15-amp circuit for the computer unit and console. (See illustration).
- Documentation for hardware options, peripherals, and system software.

In addition to this pamphlet, most installers will need:

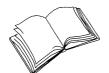

- 1. The hardware documentation that shipped with peripheral device options.
- 2. The manual *Installing the DG/UX™ System* and the DG/UX Release Notice.
- A 15-amp circuit for each on-site peripheral. (See illustration).
- Phone line and jack reserved for AV/Alert (AViiON 4500 only).

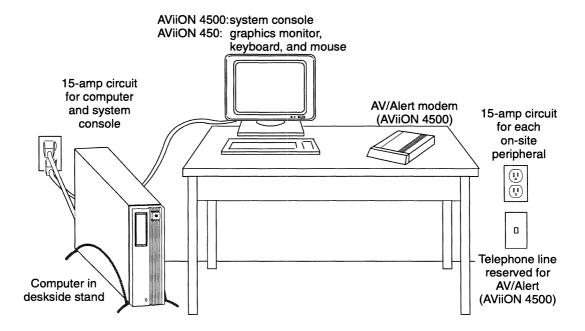

➤ Connect the console's keyboard and power cord.

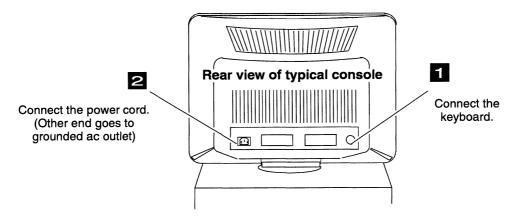

- ➤ Set the console characteristics for:
  - VT100 emulation mode
  - 9600 baud
  - 8 data bits
  - NO parity

For most consoles, you power on the terminal and use its on-line configuration menu.

Refer to the documentation that came with the terminal for detailed instructions.

► Connect cable 005–34991 to the console's host (or **A**) port. Then, use adapter cable 005–38420 to connect the system console to the computer's **RS232-CON** port.

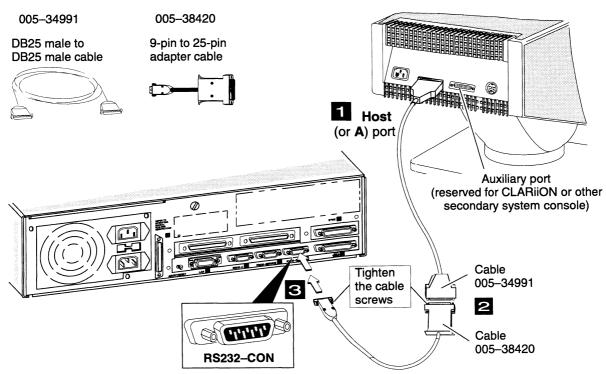

► Locate the graphics monitor power cord and BNC cable.

| Cable                                                                          |                                                                        |
|--------------------------------------------------------------------------------|------------------------------------------------------------------------|
|                                                                                | Model number                                                           |
| Graphics monitor cable                                                         | 118-17552                                                              |
| 100/120 V monitor power cord 240 V monitor power cord 220 V monitor power cord | 109–249<br>109–809 or 109–813<br>109–810, 109-811, 109-812, or 109-815 |

Connect the power cord and BNC cable to the monitor.

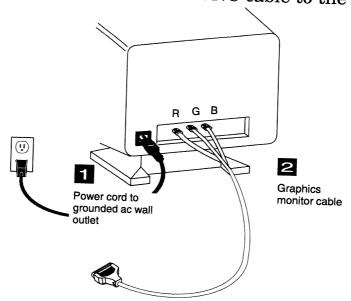

➤ Connect the monitor cable to the computer rear panel.

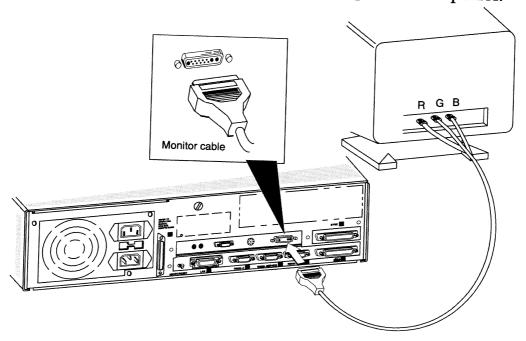

▶ Locate the keyboard and mouse cables.

| Cable                        | Model number        |
|------------------------------|---------------------|
| Keyboard with cable attached | G6488               |
| Keyboard extension cable     | 118-08469/005-35146 |
| Mouse with cable attached    | 4512                |

➤ Connect the extension cable to the keyboard cable by aligning the key pin and key hole.

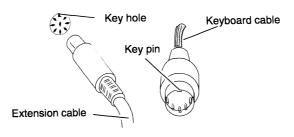

➤ Connect the mouse and keyboard to the computer unit's rear panel.

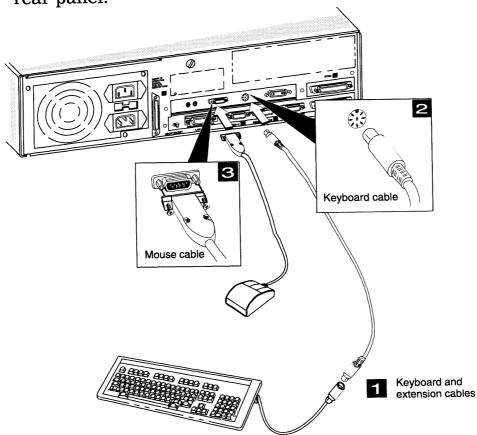

#### What is AV/Alert?

The AV/Alert support system is your primary resource for maintaining AViiON computer systems. AV/Alert continuously monitors your system for error conditions. If it detects an error, AV/Alert sends a machine—initiated (MI) message, via modem, to a designated Data General Support Center.

AV/Alert software components are integrated with the DG/UX system and with AViiON Diagnostics. Locations in the U.S. and Canada also receive the AV/Alert modem. Refer to the manual Using AViiON® Diagnostics and the AV/Alert Diagnostic Support System for detailed information.

► Connect the modem components.

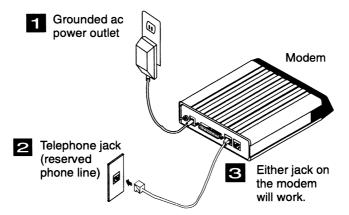

▶ Using adapter cable 005–38420, connect the modem to the computer's **RS232-SERVICE** connector with cable 005-36256. Secure the cable screws.

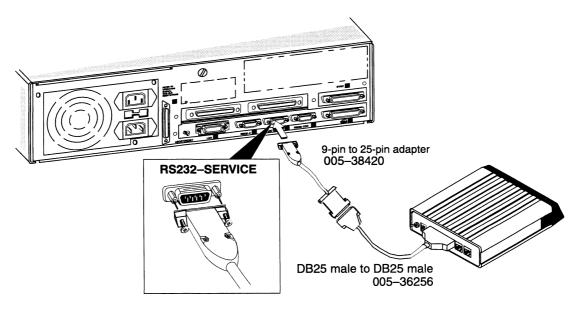

# 7 Connect integrated LAN cabling.

AViiON 4500 and 450

**OPTION** 

➤ Use cable 007–006253 to connect an Ethernet transceiver or network asynchronous package to the integrated LAN controller.

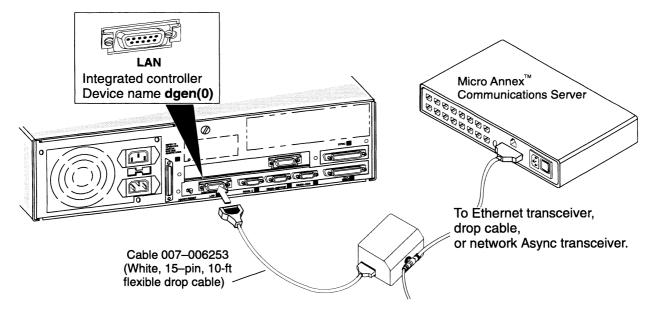

- Set up your LAN as described in the documentation that came with your network device.
   Refer to the manual *Micro Annex™ Communications* Server Hardware Installation Guide for instructions on setting up a network async package.
- ➤ Secure the slide lock on the computer unit's integrated LAN connector as shown below:

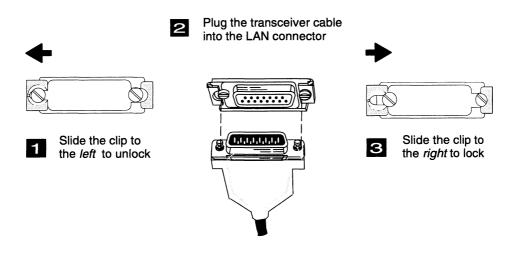

# 8 Connect cabling for an expansion LAN.

AViiON 4500 only

**OPTION** 

➤ Connect cable 007–006253 to the computer unit's expansion LAN controller.

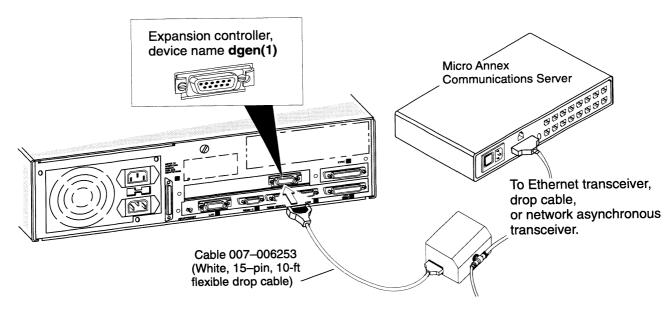

- Set up your LAN as described in the documentation that came with your network device. Refer to the manual *Micro Annex™ Communications* Server Hardware Installation Guide for instructions on setting up a network async package.
- Secure the slide lock on the computer unit's integrated LAN connector as shown below:

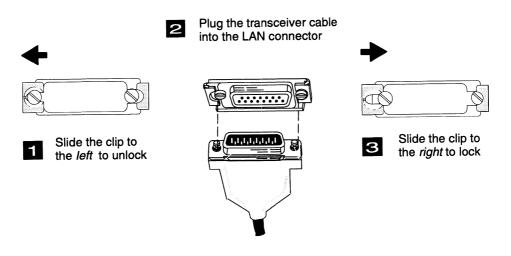

### 9

### Extend the integrated SCSI bus.

AViiON 4500 and 450

**OPTION** 

► Remove the SCSI bus terminator plug that shipped with the computer.

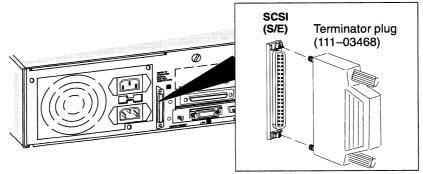

► Locate the correct external SCSI bus cable. Use the cable to connect a storage system to the integrated SCSI bus.

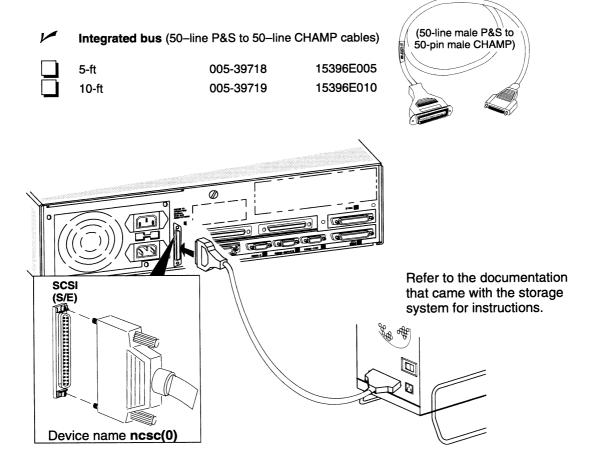

F After first powerup, you must change the bus speed to SLOW as described in Chapter 3 of the manual Operating AViiON® 4500 and 450 Computers.

# 10 Connect expansion SCSI bus options.

AViiON 4500 only

**OPTION** 

► Locate the device cable for your SCSI expansion options.

| Narrow expansion bu                     | <b>is</b> (50–line P&S to 5  | 0-line CHAMP cables)  |                                                      |
|-----------------------------------------|------------------------------|-----------------------|------------------------------------------------------|
| 2.5-ft adapter<br>(68-pin male P&S to 5 | 005-39975<br>0–pin male P&S) | E7934                 | (68-pin male P&S to 50-pin female P&S) adapter cable |
| 5-ft cable                              | 005-39718                    | 15396E005             |                                                      |
| 10-ft cable                             | 005-39719                    | 15396E010             |                                                      |
| 20-ft                                   | 005-39720                    | 15396E020             |                                                      |
| 40-ft                                   | 005-39721                    | 15396E040             |                                                      |
| Wide expansion bus                      | (68-line male to 68-         | line male P&S cables) | (68-pin male P&S to<br>68-pin male P&S)              |
| 10-ft                                   | 005-40003                    | 15418E010             |                                                      |
| 20-ft                                   | 005-40004                    | 15418E020             |                                                      |
| 40-ft                                   | 005-40005                    | 15418E040             |                                                      |

➤ Connect each external SCSI storage system to one of the optional expansion SCSI buses.

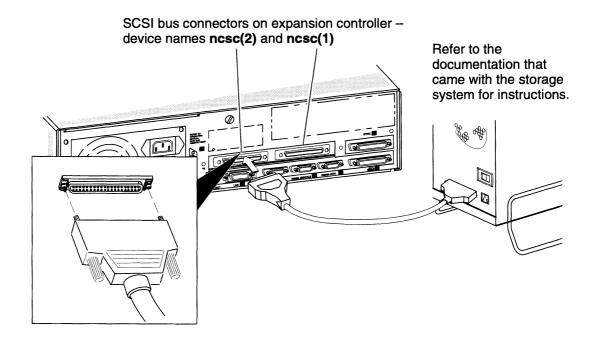

► For each SCSI bus, install a bus terminator on the *last* external device.

# 11 Connect communications devices.

AViiON 4500 and 450

► Locate your communications device cable(s).

| Asynchronous modem<br>10-ft EIA RS-232<br>15-ft EIA RS-232<br>25-ft EIA RS-232    | <b>cable</b> (DB25 to D<br>005-36256<br>005-36257<br>005-36258 | B25)<br>15369E010<br>15369E015<br>15369E025  | 9-pin to 25-pin adapter        |
|-----------------------------------------------------------------------------------|----------------------------------------------------------------|----------------------------------------------|--------------------------------|
| Asynchronous terminal<br>10-ft EIA RS-232<br>15-ft EIA RS-232<br>25-ft EIA RS-232 | O05-34256<br>005-34990<br>005-34991                            | 0B25)<br>15340E010<br>15340E015<br>15340E025 | DB25 male to DB25 male         |
| Synchronous device ca<br>6-ft EIA RS-232<br>15-ft EIA RS-232<br>25-ft EIA RS-232  | 005-32918<br>005-32919<br>005-32918                            | 25)<br>15290E010<br>15290E015<br>15290E025   | DB25 male to 36-position CHAMP |
| Parallel printer cable (D<br>5-ft Centronics LPT1<br>30-ft Centronics LPT1        | 0B25 to 36–positio<br>005-23915<br>005-33762                   | n CHAMP)<br>10235<br>15293E030               |                                |

➤ Connect synchronous, parallel, or asynchronous device cables to the appropriate rear panel connectors.

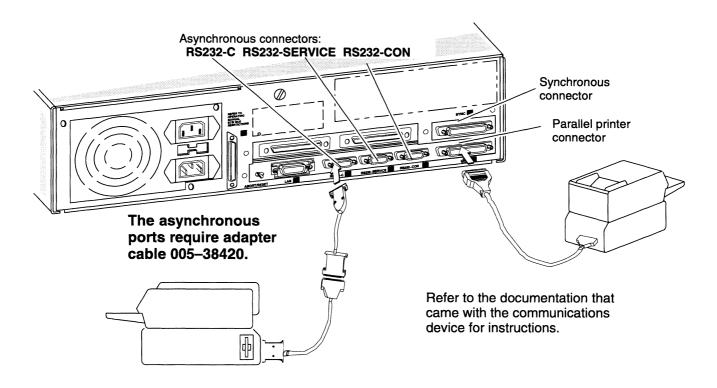

### 12 Decide whether to power up now.

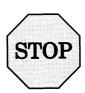

Powering on the computer begins an installation process that you cannot interrupt gracefully!

In most cases, the DG/UX system was loaded on your system disk at the factory (your computer is preloaded); your AViiON system can be up and running within minutes. However, successful installation requires a moment of careful planning.

► Review the installation process for a preloaded system.

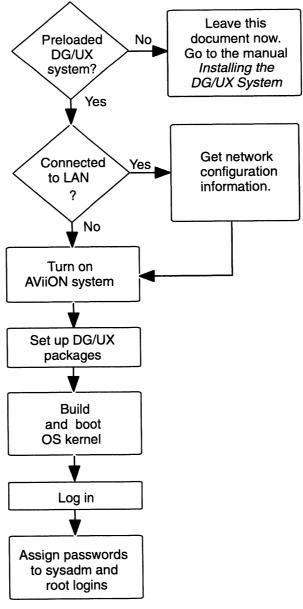

▶ If you're ready to start the installation process with limited instruction now, proceed with the steps in this document. Otherwise, leave this document and use Installing the  $DG/UX^{\text{\tiny TM}}$  System.

# **OPTION**

### Collect and record configuration information for network packages.

Stop momentarily to collect information required for network package setup.

Once you power on your computer, the DG/UX installation sequence begins. If you will be setting up the **Legato NetWorker<sup>™</sup>**, **ONC<sup>™</sup>**, or **TCP/IP** network packages, you need to have configuration information ready.

Providing incorrect answers to configuration queries may force you to abort the installation procedures.

Record the information you'll need here.

Worksheet Networking parameters

| DG/UX Installer prompt                                          | Example or Default Response | Actual        |
|-----------------------------------------------------------------|-----------------------------|---------------|
| Client for remote NetWorker server?                             | no                          |               |
| (For NetWorker server only) Size of /var/opt/networker log file | 10,000 blocks               |               |
| NIS domain name                                                 | worknet                     | peer.com      |
| Host name                                                       | moe                         | glanda        |
| Host Internet address                                           | 123.999.2.1                 | 192 16.153.72 |
| Do you subnet?                                                  | yes                         | no            |
| Network mask                                                    | 0xffffff00                  | ox ffffff 00  |
| Controller device                                               | dgen0                       |               |

If you can't complete this Worksheet, do not set up network packages at this time. For more information, refer to the detailed instructions in *Installing the DG/UX*<sup>TM</sup> *System*, or see one of the following:

- Release Notice for the Legato NetWorker for AViiON® Computers and the NetWorker documentation
- Managing  $ONC^{TM}/NFS$ ® and Its Facilities on the  $DG/UX^{TM}$ System
- Managing TCP/IP on the  $DG/UX^{TM}$  System
- ▶ Proceed with Step 14 when your worksheet is complete. You need the worksheet to complete steps 17 through 19.

# 14 Power up your computer system.

➤ Turn on power to the system console or graphics monitor, and to all devices attached to the computer system by cable (such as printers, the AV/Alert modem, CLARiiON storage systems, or LAN-based devices).

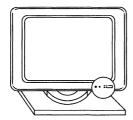

It is important to have *all* peripherals powered up and on line the first time you turn on the computer system. This enables the DG/UX operating system to recognize each device and AV/Alert to register your hardware for warranty and tracking purposes.

- ➤ Some units have an external Voltage Select switch. Be sure the computer unit voltage is set to the appropriate range for your site.
- ▶ Plug the computer power cord into the lower computer unit rear panel ac outlet, and into a grounded wall outlet.

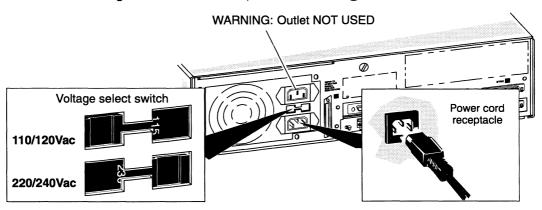

▶ Press in on the front panel power switch; watch for the green LED to illuminate.

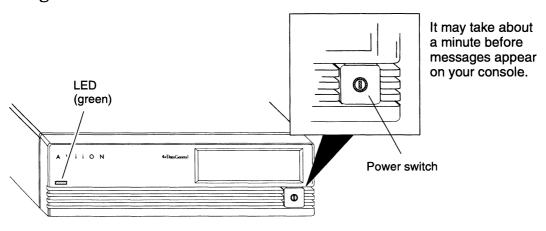

# 15 Watch the automatic boot sequence.

Watch the powerup display carefully.

1 Record your Ethernet address for future use: <u>08:00:18:36:72:58</u>

Example: 08:00:1B:3A:71:67

```
Testing...
0123456789ABCDEFGHIJKLMNOPQRSTUVWXYZ

Passed

Booting sd(ncsc(),0)root:/dgux.installer -i (this is the device specification for the boot device — your hardware boot path)
```

**2** Record the device specification for your boot device : Sol(NCSC(), O)

Example: sd(ncsc(),0)

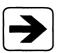

If you've set up the AV/Alert modem, you may notice it making registration calls during your first powerup. (AV/Alert automated calls are toll–free.)

# 16 Select software packages to set up.

After it boots successfully, the DG/UX Installer system prompts you to select the software packages you want to set up.

Press Enter to start package setup.

```
Set up packages? [yes] }
```

➤ Type a question mark (?) at the "Package Name(s)" prompt and press Enter.

```
Package Name(s): [all] ?
```

A screen similar to the following appears:

```
Select the package(s) you want to set up. If you want to set up all
packages use 'all'. Do not select 'all' if you also select individual
packages.
Choices are
1 all
2 dgux
3 gcc
4 networker
5 nfs
6 onc
7 tcpip
8 X11
9 X11.man
10 X11.sde
11 X11.sde.man
Enter a number, a range of numbers (n-m, where m can be '$' to indicate the
last item), a name, the initial part of a name, <NL> to take the default,?
for help, ^{\circ} to return to the previous query, < to restart the operation, or
g to guit.
Package Name(s): [all]
```

```
Package Name(s): [all]
```

➤ To select all DG/UX and network packages, simply press Enter. To select individual packages, type the full name (or corresponding number) of the packages you want to set up now; then, press Enter.

IMPORTANT: You **must** set up the **gcc** package. Without **gcc**, you will not be able to create subsequent custom kernels.

You must set up the X11.man package to view or to print man pages; you don't receive hard-copy.

Be sure you've completed the worksheet in step 13 if you select any network packages (**networker**, **nfs**, **onc**, or **tcpip**).

Separate your selections with commas or spaces. You also may specify a range of package numbers (for example, **2–3,9–12**).

For example:

```
Package Name(s): [all] gcc, X11, X11.man, 2, 9,10,11)
```

▶ Press Enter to proceed.

```
OK to perform operation? [yes] }
```

Setting up the DG/UX packages only (no network) takes about eight minutes. It takes a bit longer to set up all packages.

During setup, the system console displays progress messages and reports successful completion. Be sure to read any system-generated messages labeled **NOTE** or **WARNING**.

➤ Proceed with **step 20** now, *unless* you selected network packages.

## **17**

#### Set up NetWorker.

#### **OPTION**

Legato NetWorker enables you to back up multiple computers' disks onto the NetWorker server's tape drives. If you selected the NetWorker packages, the Installer system pauses for your response at the following prompt:

Configure system as a client for a remote NetWorker server? [no]

▶ Give the yes or no answer you recorded in Step 13.

If this host will not be backing up its files to a remote NetWorker server, accept the "no" default by pressing Enter.

Type "yes" and press Enter to indicate that this host is a NetWorker client.

- ► If you answered **yes**, proceed to Step **18** now. If you answered **no**, create the NetWorker file system as described below.
  - Read the screen display carefully.

Creating Networker run level links.....

You now have the opportunity to create or adjust the size of the /var/opt/networker file system. This file system is needed to store the NetWorker online index and log files. The default size of 10000 blocks is enough space to store index information for multiple versions of several thousand files — about enough for a small workstation with a single disk drive. THIS IS NOT ENOUGH SPACE FOR A SERVER WITH REMOTE CLIENTS! If your system has more than one disk drive, or if it will be acting as a NetWorker server for remote clients, you probably need to allocate additional space for the online index. See the installing manual for instructions on estimating the space requirements for the online index.

/var/opt/networker File System:

Modify this information? [no]

Go to 3 if you need to modify the default values.

Press Enter to accept the default values shown in the table.

Modify this information? [no] ▶

The system displays the following messages. You are done with the NetWorker package.

Creating /dev/dsk/var\_opt\_networker (10000) on sd(insc(0),0,0). Virtual disk "var\_opt\_networker" created. Virtual disk "var\_opt\_networker" made a volume. Mounting /dev/dsk/var\_opt\_networker.

To modify any of the default information, type yes and press Enter.

Modify this information? [no] ves }

The installation utility continues to present a series of prompts.

4 Press Enter to accept the default mount point.

Mount a virtual disk at /var/opt/networker? [yes] }

IMPORTANT: If you intend to upgrade your operating system to the next release at some future date, do not change the mount point. With a changed mount point, the installation utility has no way of locating the correct virtual disk to upgrade.

Virtual disk to mount at /var/opt/networker: [var\_opt\_networker]

Type the block size you recorded in step 13.

Size (in blocks) for var\_opt\_networker: [10000] 50000 }

Type an alternate physical disk name, or press Enter to accept the default disk device name. (Note that if the mount point is located on your system disk, you recorded the boot device specification in step 15.)

Physical disk for var\_opt\_networker: [sd(insc(0),0,0)]

► Confirm or re–enter your answers.

The installation utility presents an updated table listing your modifications. You may modify this information again, if desired.

### 1 **Set up ONC and NFS.**

#### **OPTION**

NFS is set up automatically, without your input.

If you selected the ONC package, the Installer system pauses for your response at the following prompt:

Enter the NIS Domain name:

▶ Enter the NIS Domain name you recorded in Step 13.

Enter the NIS Domain name: worknet
[worknet] Correct? [yes]:

A completion message appears when ONC has been set up successfully.

### Set up TCP/IP.

#### OPTION

► Use your Worksheet in Step 13 to enter TCP/IP configuration information for your system, as shown in the following examples.

#### Single Ethernet LAN controller

```
The following queries refer to the primary network interface:
Enter host name: moe )
[moe] Correct? [yes]
Enter host Internet address: 128.999.1.2
[128.999.1.2] Correct? [yes]
Is your local network subnetted? [no] yes )
Enter the network mask: Oxffffff00 )
[0xffffff00] Correct? [yes]
NOTE: Using "dgen0" as the primary network interface controller.
Setting up tcpip .....
Creating TCP/IP run level links ...
Continuing TCP/IP setup .....
NOTE: See /var/setup.d/log/tcpip.root file for a verbose
      description of the package setup for root.
Package tcpip has been successfully set up in MY_HOST root.
Package setup for tcpip is complete.
```

#### Two Ethernet LAN controllers

```
The following queries refer to the primary network interface:

Enter host name: moe)
[moe] Correct? [yes])
Enter host Internet address: 128.999.1.2 )
[128.999.1.2] Correct? [yes])
Is your local network subnetted? [no] yes)
Enter the network mask: 0xffffff00)
[0xffffff00] Correct? [yes])
The following Ethernet controller devices are configured on this system:
    dgen0 dgen1

Enter controller device name: [dgen0])
Package setup for tcpip has completed.
```

## 20 Build a configured operating system kernel.

After all selected packages are set up, the Installer system displays the Install System Software Menu. From here, you build a custom operating system kernel.

The *kernel* refers to the nucleus of your operating system; it is built from data in a custom system file, enabling the DG/UX system to properly allocate resources for your hardware and software configuration.

➤ Select item 2 at the "Install System Software" menu and press Enter.

Install System Software Menu

```
1 Set up software
2 Build kernel
3 Boot kernel
4 All steps

Enter a number, a name, ? or <number>? for help, <NL> to redisplay menu or q to quit: [All Steps]: 2 }
```

Assign a name to your system configuration file.

```
System configuration file name: [aviion] moe)
```

Type a name for your system file and press Enter, or press Enter to accept the default file name. The default (in brackets) is the generic system file name (aviion), or the host name you supplied during TCP/IP package setup. Kernel names are derived from the system configuration file names; for example, dgux.moe or dgux.aviion.

Confirm the name by pressing Enter again when prompted.

```
System configuration file name: [moe]
```

▶ Do not set up operating system clients at this time. Press Enter to proceed.

```
Operating system client? [no] )
OK to perform operation? [yes]
```

An OS client is an AViiON computer that may not have its own disk, thereby relying on an OS server for some or all of its operating system software and file service. Refer to Customizing the  $DG/UX^{\text{TM}}$  System for information on setting up OS clients.

#### Boot your configured kernel.

After the kernel builds successfully, the system displays the Install System Software Menu. From here, you boot the new kernel.

➤ Select item 3 at the "Install System Software" menu.

Install System Software Menu

```
1 Set up software
2 Build kernel
3 Reboot kernel
4 All steps
Enter a number, a name, ? or <number>? for help, <NL> to
redisplay menu or q to quit: [All Steps]: 3 }
```

Confirm the boot path and run level; press Enter.

```
Boot path: [sd(ncsc(0),0,0)root:/dgux -3]
```

You recorded your boot device specification in **step 15**. By adding **root:/dgux -3** to the device specification, you create a boot path that boots the new kernel to a run level of 3 (multiuser mode).

➤ Press Enter to proceed.

```
All currently running processes will be killed.

Are you sure you want to reboot the system? [yes]
```

The screen clears and the new kernel boots automatically. Status messages similar to the following appear:

### **22** <sup>1</sup>

### Log in.

When the DG/UX system has finished booting, a login prompt appears. Congratulations! You have successfully installed your new DG/UX system.

The type of login prompt depends on whether your system console is a graphics monitor or an alphanumeric display terminal.

If your system console is an alphanumeric terminal, a console login prompt similar to the following appears:

DG/UX System Release 5.4 Release 3.00 Console login:

If you are using a graphics monitor as your system console, the console login prompt is displayed momentarily, followed by this login screen:

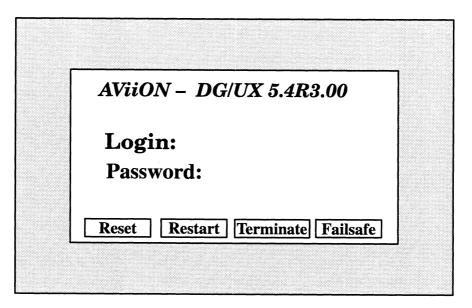

#### Type sysadm at the "Login" prompt and press Enter.

The superuser prompt (#) appears. Logging in as **sysadm** gives you the superuser privileges required to use the system administration utilities collectively known as **sysadm**. These utilities provide a menu–driven set of system administration procedures that you use to customize your system. The final step in this document lists customization tasks you will or may need to perform to make your system fully operational.

#### At the password prompt, press Enter.

The **sysadm** account does not require a password until you set one.

### 23 Assign passwords to sysadm and root.

It is important to secure your system immediately to prevent unauthorized access. Two login names have been established for installation and system management tasks: **sysadm** and **root**. **Sysadm** normally is reserved for the system administrator, who customarily installs the DG/UX system and performs system administration duties. **Root** is reserved for the superuser, who can access all files and perform privileged system calls.

Select a password you won't forget, such as a name or word that is meaningful to you alone. To adhere to naming conventions, a password:

- Cannot be the same as the login name.
- Must have at least six characters.
- Must contain at least two upper- or lowercase alphabetic characters (a-z and A-Z).
- Must contain at least one numeric or special character, such as ?, !,
  @, \$, 0 through 9, or a space.
- Cannot be a circular shift of the login name (for example, the login name anemone cannot be transcribed as the password nemonea).

#### Set the passwords.

You are logged in as sysadm, at the shell prompt.

- Type passwd and press Enter.
- # passwd }
- Type a new password and press Enter.

```
Changing password for sysadm New password: new_password:
```

(To help maintain security, your password does not appear on the screen as you type it.)

Retype the new password and press Enter.

Re-enter new password: new\_password }

- 4 Type passwd root and press Enter.
- # passwd root ?

Type the new root password as prompted. For more information on passwords, see the  $\mathbf{passwd}(1)$  manual page.

### 24

#### Decide what to do next.

Your DG/UX system is installed, but before it is fully operational, you must perform some or all of these tasks:

- Set up, activate, and verify AV/Alert. Refer to Using AViiON® Diagnostics and the AV/Alert<sup>SM</sup> Diagnostic Support System (DGC part number 014–002183).
- Set up CLARiiON storage systems. Refer to your CLARiiON documentation.
- Add OS clients, X terminal clients, user home directories, file systems, software packages, and configure nonstandard devices.
   Refer to Customizing the DG/UX™ System (093–701101) and Managing the DG/UX™ System (093–701088).
- Add printers. Refer to *Installing and Configuring Printers on the* DG/UX™ System (093–701132).
- Set up a failover configuration. Refer to Achieving High Availability on AViiON® Systems (093-701133).

You may perform some of these tasks right away; you perform others over the lifetime of your DG/UX system (for example, adding new I/O devices or packages). In some instances, these tasks require you to build and boot a new custom kernel. Refer to Customizing the  $DG/UX^{TM}$  System and Managing the  $DG/UX^{TM}$  System for this information.

### Always read the DG/UX Release Notice for the latest information and developments.

See Using the  $DG/UX^{TM}$  System for information on getting started in the X environment, and see the X Window System<sup>TM</sup> User's Guide: OSF/Motif Edition for detailed information on working in the X environment.

Additional TCP/IP features may be required depending on your network/site configuration. Consult *Managing TCP/IP on the DG/UX*<sup>TM</sup> *System* for information on the following additional TCP/IP features: routing, Domain Name System (DNS), Daemon management, SNMP, sendmail, and network databases.

#### **End of Instructions**

AViiON is a U.S. registered trademark, DG/UX and CLARiiON are trademarks, and AV/Alert is a service mark of Data General Corporation.

Micro Annex is a trademark of Xylogics Corporation.

ONC is a trademark and NFS is a U.S. registered trademark of Sun Microsystems, Inc.

Legato NetWorker is a trademark of Legato Systems, Inc.

Copyright ©Data General Corporation, 1994 All Rights Reserved Printed in the United States of America Rev. 01, March 1994 Ordering No. 014–002314

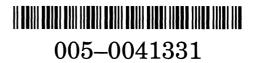